# [모바일 전자소송 서비스 이용안내]

### I. 개요

- ▣ 모바일 전자소송 서비스(대한민국법원 앱) 이용 안내
	- 서비스 개시 : 2013. 7. 15.부터
	- 서비스 개요
		- ✔ '전자소송 홈페이지(ecfs.scourt.go.kr)'에서 제공하는 서비스 중 사용 빈도 와 활용성이 높은 송달문서 및 전자기록 열람 등을 모바일 기기로도 제공 하여, 전자소송시스템 사용자의 정보접근성과 업무 효율성을 제고
		- ✔ 기존 대법원 앱에서 제공한 대국민 서비스(법원 새소식, 나의 사건검색 등)를 대한민국법원 앱에 통합하여 제공
	- 주요 서비스
		- ✔ 전자소송 홈페이지에 나의사건으로 등록된 전자, 종이사건에 대한 월별/주간별/일별 재판기일일정 조회
		- ✔ 전자소송사건의 진행내역 조회
		- ✔ 나의 사건(진행 중 사건, 확정된 사건, 관심사건 보관함)의 목록 및 상세내용 조회
		- ✔ 최근 진행내역(최근 작성문서, 송달내역, 제출내역, 납부내역) 조회
		- ✔ 송달문서(전체 송달 문서, 미확인 송달 문서) 내역 조회
		- ✔ 전자소송 홈페이지에 게시되는 공지사항 열람

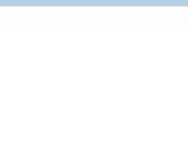

## II. 대한민국법원 앱 설치 방법

### 1. 대한민국법원 앱 사용을 위한 환경

- 대한민국법원 앱 사용을 위한 OS 및 지원 버전
	- 전자소송 모바일서비스 지원 운영체제
		- ✔ Android (구글) / IOS (애플) 지원
	- 전자소송 모바일서비스 지원 버전

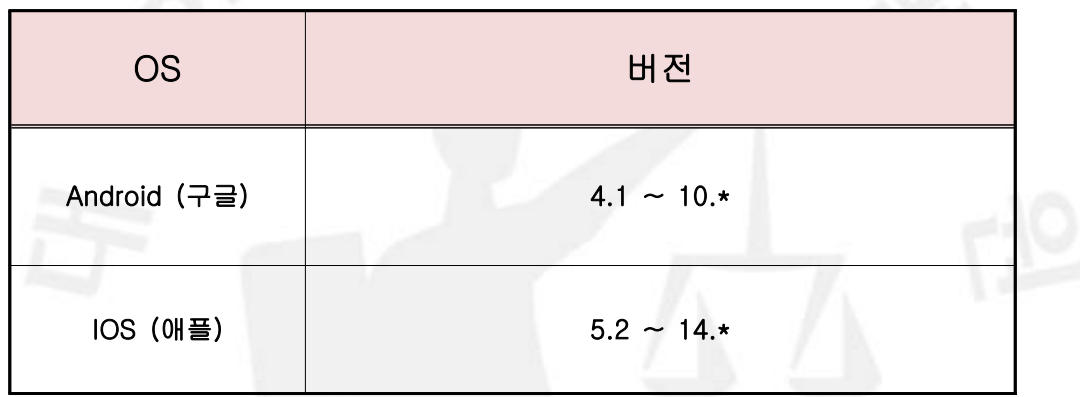

- 인증서를 통한 전자소송 모바일서비스
	- ✔ 대한민국법원 앱의 대국민 서비스는 인증서 없이 사용 가능
	- ✔ 대국민서비스 이외의 전자소송 관련 업무는 모바일 기기에 설치된 인증서 로 로그인 후 사용 가능

## 2. 대한민국법원 앱 설치 및 로그인

■ 대한민국법원 앱 설치

● 모바일 기기에서 앱 다운 프로그램 [구글 플레이스토어(안드로이드) 또는 앱 스토어(IOS)] 실행 → 검색창에 '대한민국법원'을 입력 · 검색 → 앱 설치

▣ 모바일 인증서 복사

● 대한민국법원 앱의 [전자소송]-[인증서 관리]에서 인증서'가져오기'버튼을 클릭 → 인증번호 확인

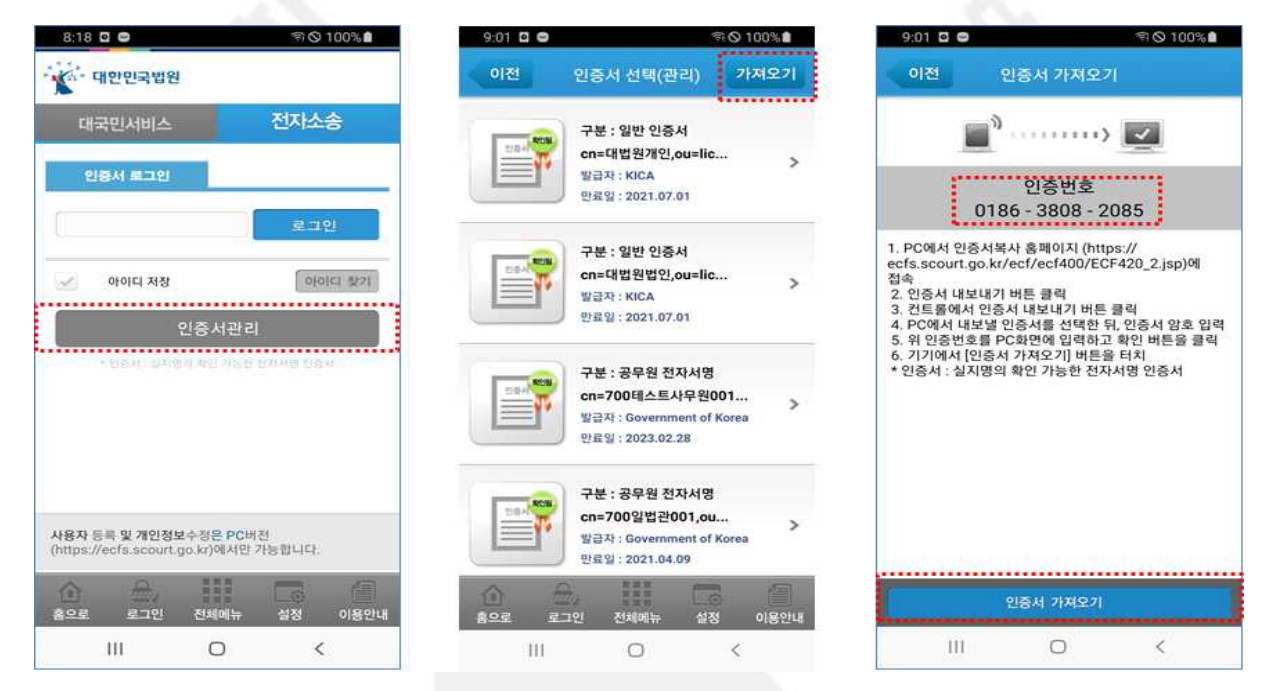

## ● (사용자 PC) 전자소송 홈페이지 좌측 '처음 오셨나요? > 인증서 안내 > 전 자소송 준비' 의 '모바일 인증서 복사' 탭에서 [인증서 내보내기] 클릭 → 관 련 프로그램 설치

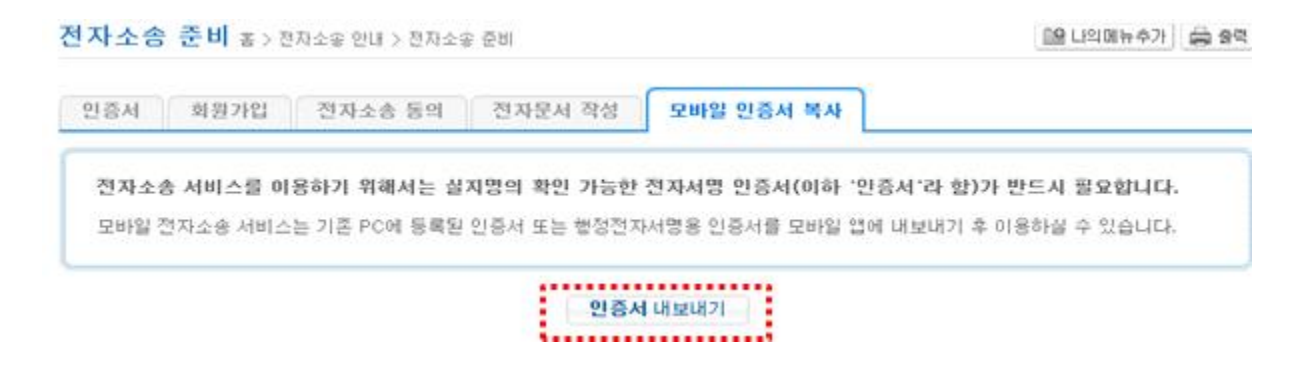

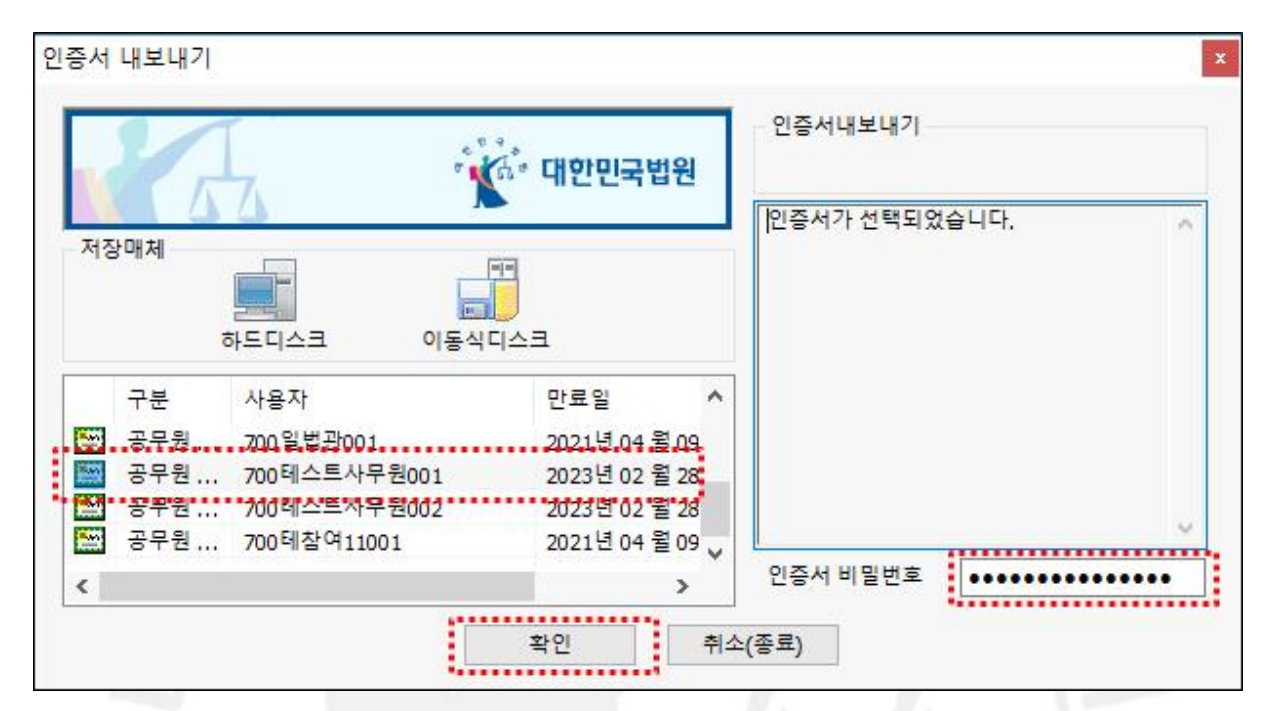

#### $\bullet$  내보내기 할 인증서를 선택 → 인증서 비밀번호 입력 후 '확인' 버튼 클릭

● 대한민국법원 앱 화면에서 확인한 인증번호를 입력 → '확인' 버튼 클릭 → '인증서 가져오기' 실행 → 인증서 복사 완료

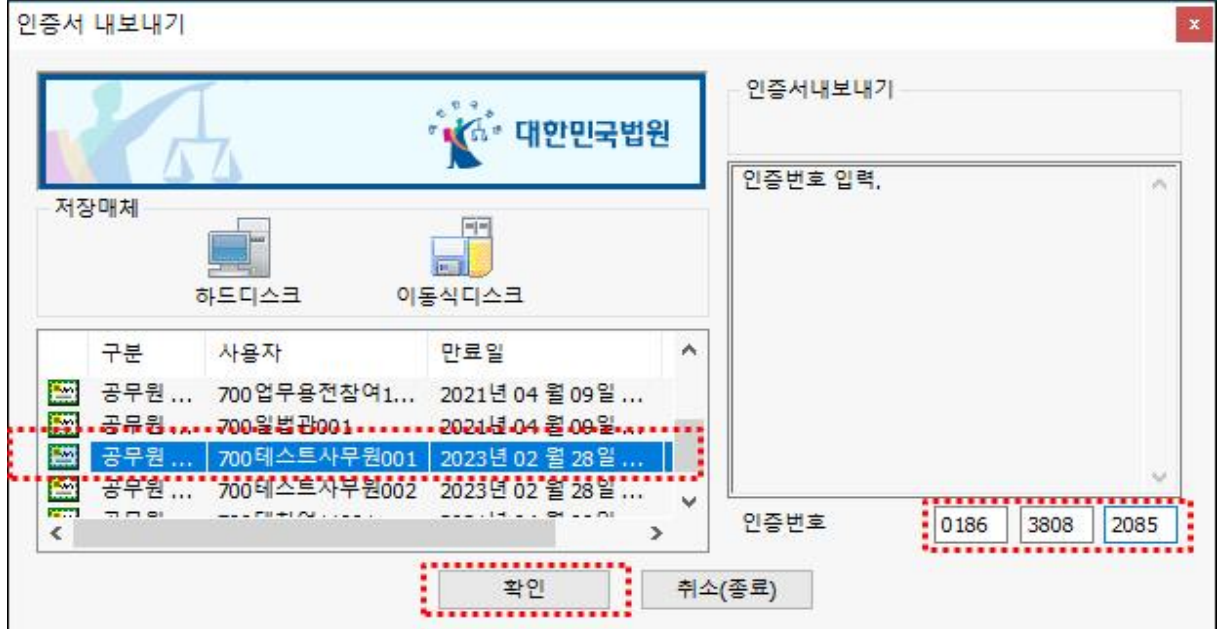

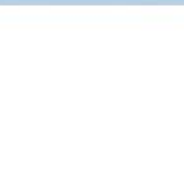

● 인증모바일 기기에 복사된 인증서로 모바일 전자소송 서비스 로그인

 ✔ 전자소송 홈페이지 회원 ID를 입력하고 '로그인' 버튼 클릭 → 로그인 할 인증서 선택 → 인증서 비밀번호 입력 → 로그인 완료

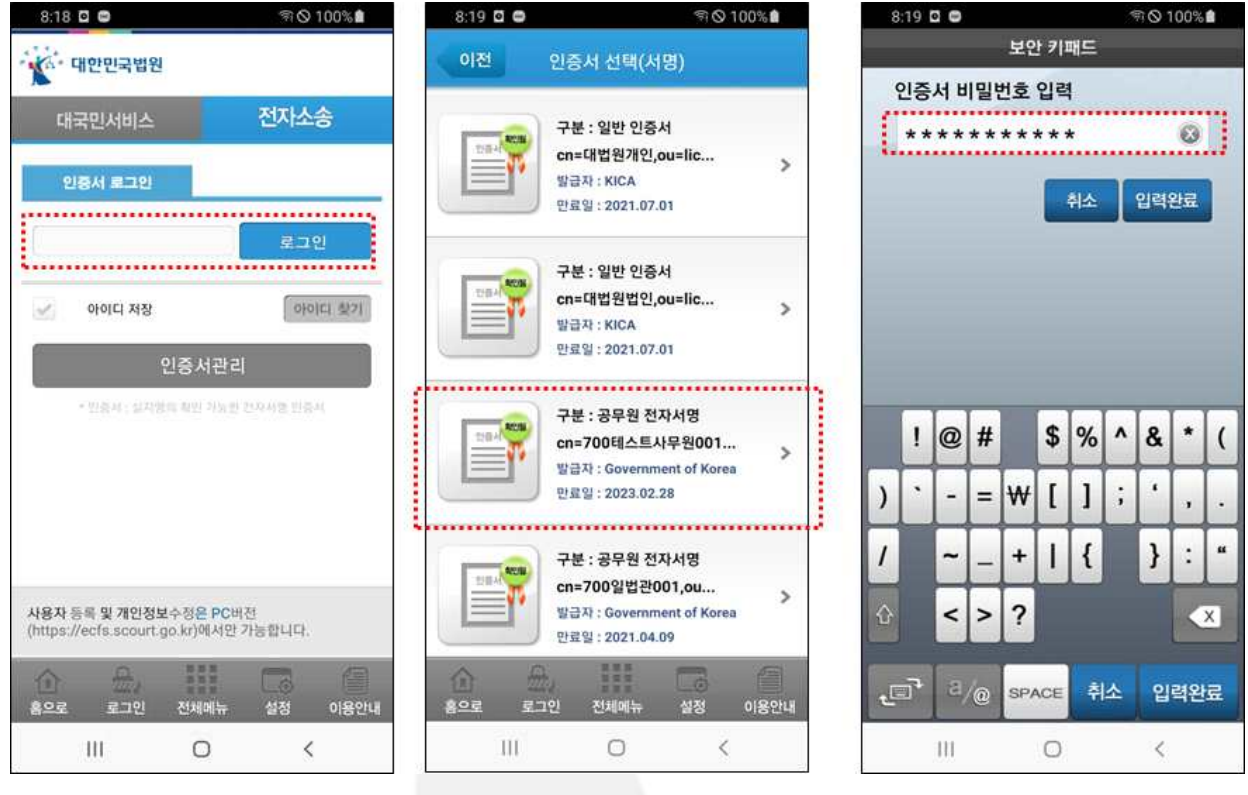

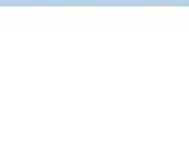

## III. 대한민국법원 앱 주요 서비스

### 1. 대국민 서비스

- 인증서 로그인 없이 이용 가능
- 사건검색, 법원소식(새소식, 보도자료, 전국법원 주요판결, 판례속보), 법원
- 인터넷 등기소(안드로이드 계열만 지원), 종합법률정보 및 법원전시관(안드로 이드 계열만 지원) 바로가기 기능 제공

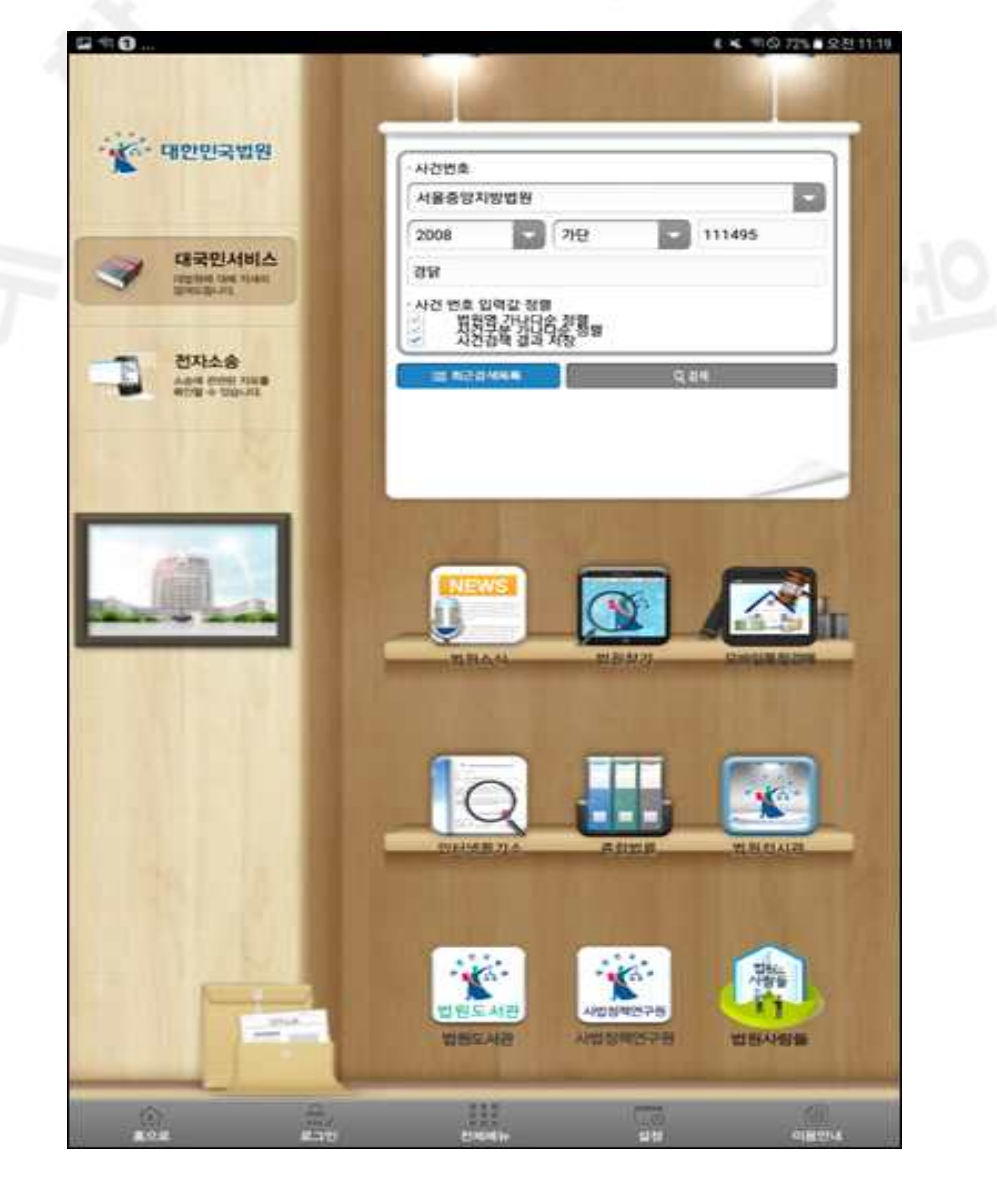

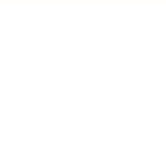

- ▣ 사건검색 서비스
	- 사건정보 조회 기능(사건번호 입력하여 사건정보를 조회)
	- 최근 검색목록 저장 및 조회 기능('사건검색결과 저장' 체크 Box 선택 저장, '최근검색목록'에서 최근 검색 사건번호 선택하여 사건정보 조회)

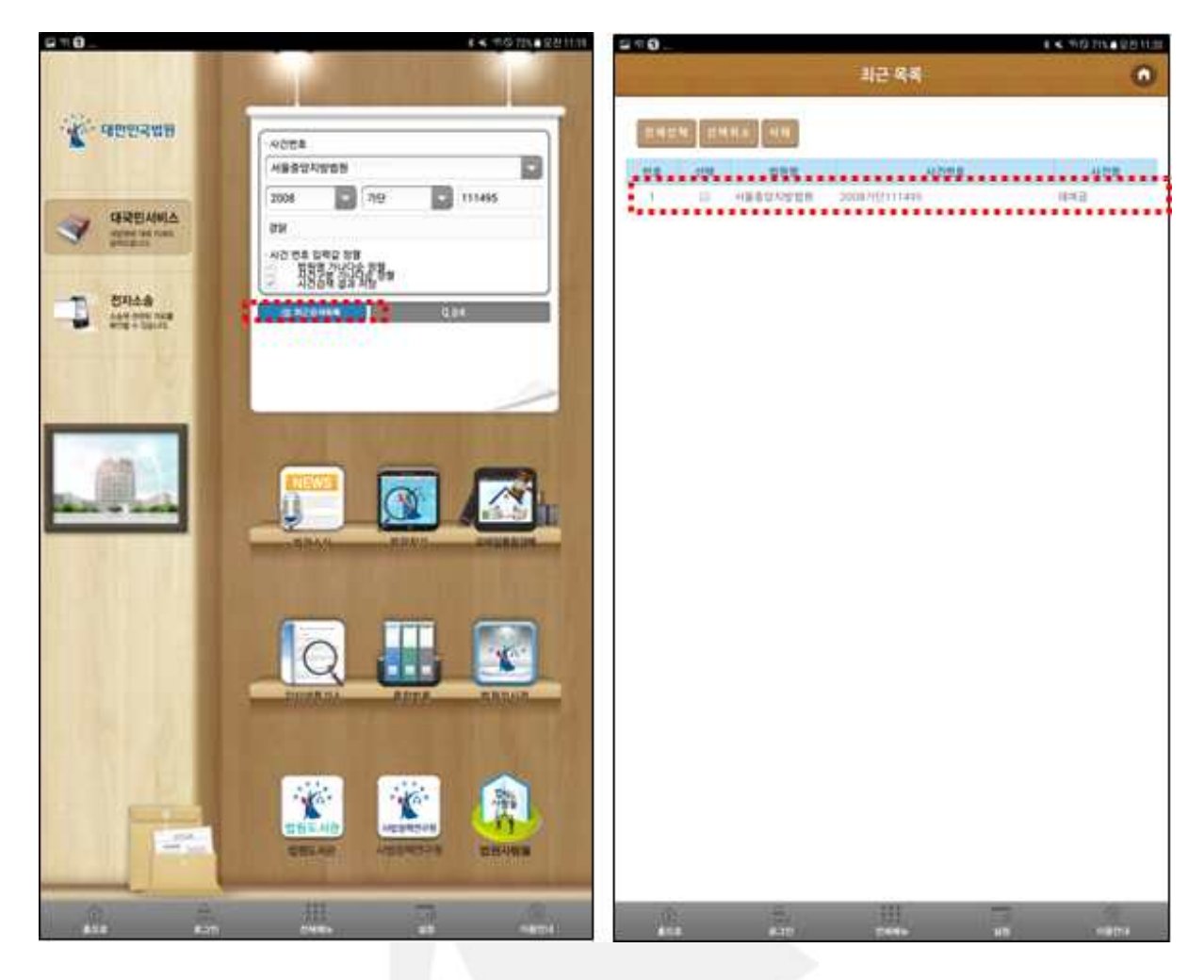

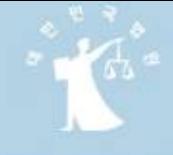

## 2. 전자소송 서비스

- 인증서 로그인 후 이용 가능
- 기일정보, 전자소송 진행정보, 나의 사건관리, 최근 진행내역, 서류제출내역 전자납부내역, 작성중서류, 송달문서확인, 공지사항 서비스 이용 가능

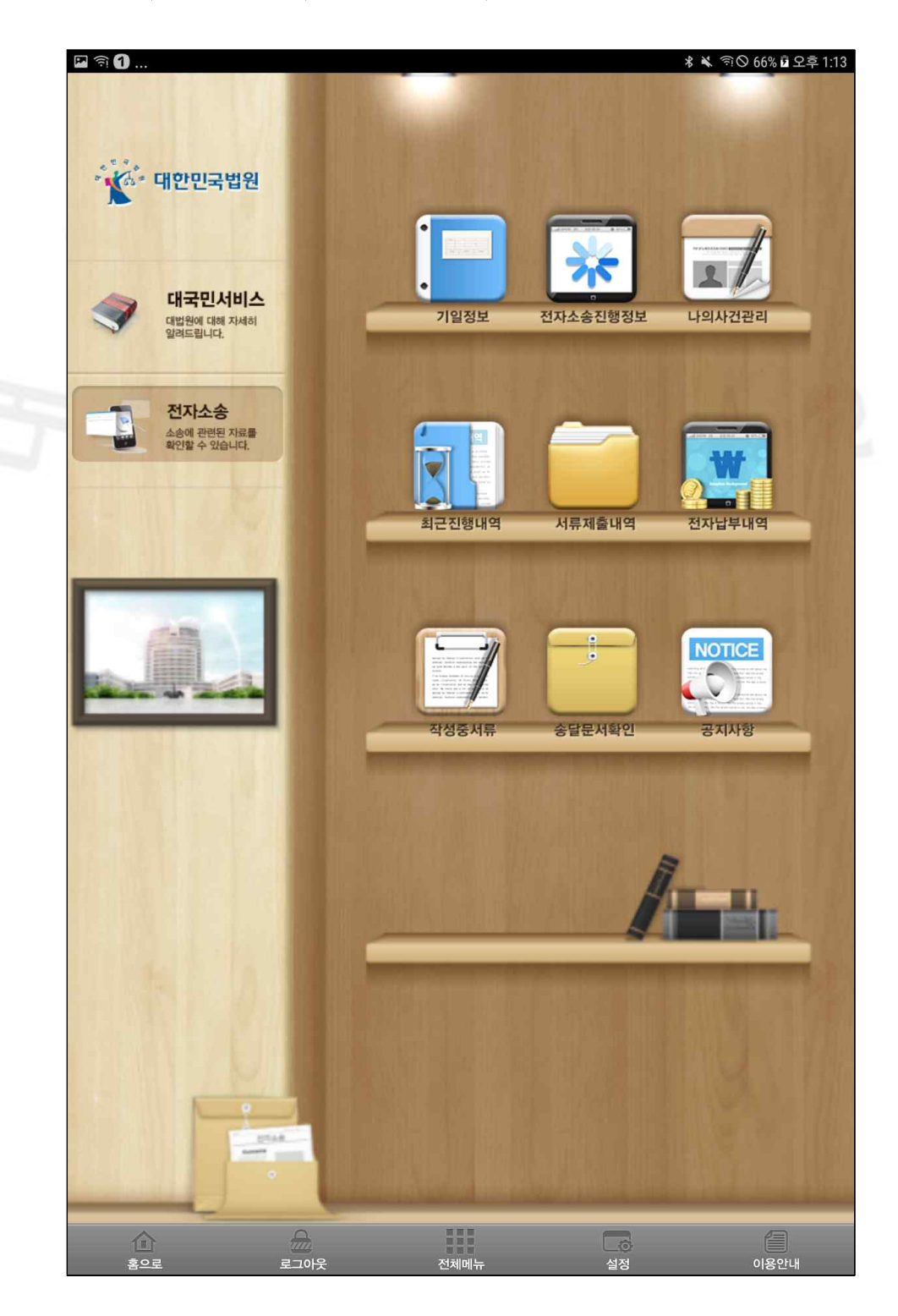

가. 기일정보 서비스

■ 월간일정 탭

● 기일시간과 기일 내용을 선택 → 해당되는 사건목록 조회

 $\sqrt{a}$ 

- 사건목록의 사건번호 터치 → 사건상세정보 조회
- 기록열람 버튼 실행 → 전자기록뷰어로 전자기록 열람
- 전자소송 사건의 사건번호는 녹색으로 표시

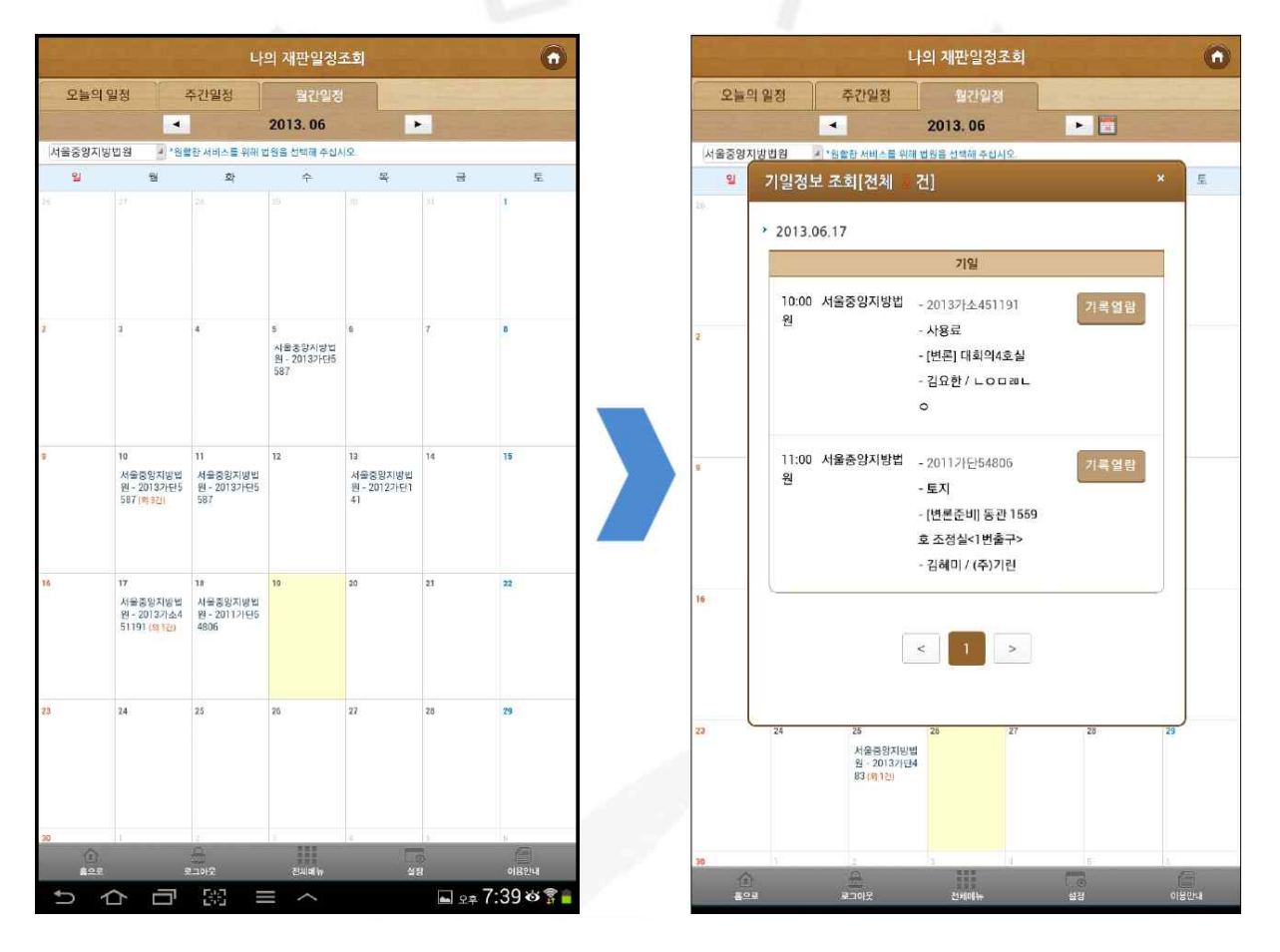

■ 주간일정 탭

● 주간일정은 해당 주의 기일에 해당하는 사건목록을 표시함

● 월 ~ 금요일까지 시간별 기일사건 정보 표시(토, 일 제외)

■ 오늘의 일정 탭

● 오늘의 일정은 당일에 기일이 잡힌 사건목록을 시간별로 표시함

## 나. 전자소송 진행정보 서비스

- 나의 사건으로 등록된 사건에 대한 전체 현황을 한번에 파악 가능
- 각 전자소송 진행정보의 해당 건수를 클릭하면 해당 카테고리의 상세화 면으로 이동함

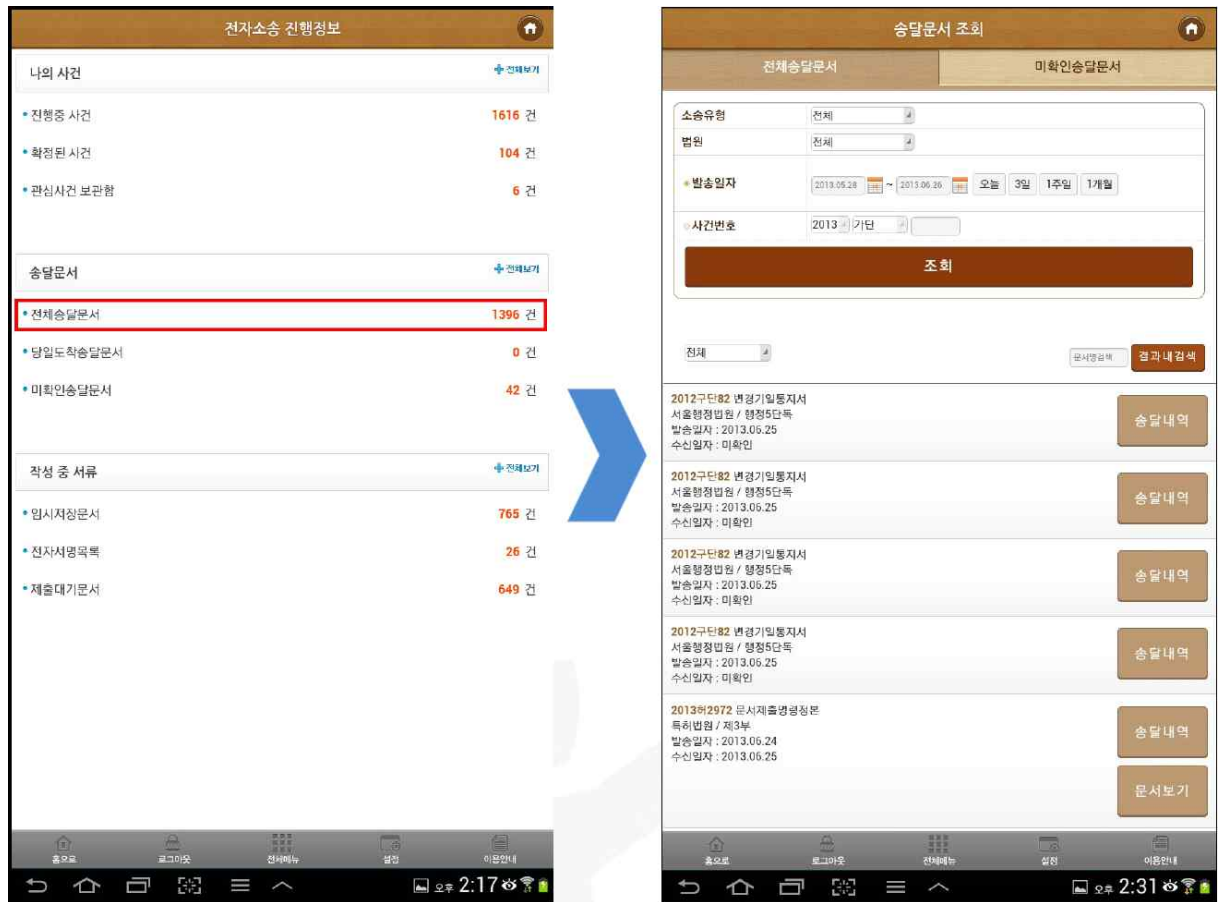

#### 다. 최근 진행내역 서비스

- 최근 진행내역 탭
	- 최근 작성문서, 최근 송달내역, 최근 제출내역, 최근 납부내역 총 4개의 탭으 로 구성 (최근 등록일자를 기준으로 5건씩을 조회됨)

● 최근 작성문서 탭

- $\checkmark$  사건번호 클릭 → 사건정보 상세조회 화면으로 이동함
- ✔ 우측의 문서 상태 [임시저장], [제출대기], [전자서명] 클릭 → 작성 중 서류의 해당 상태 관련 탭의 화면으로 이동함

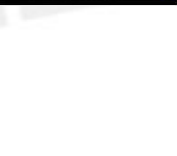

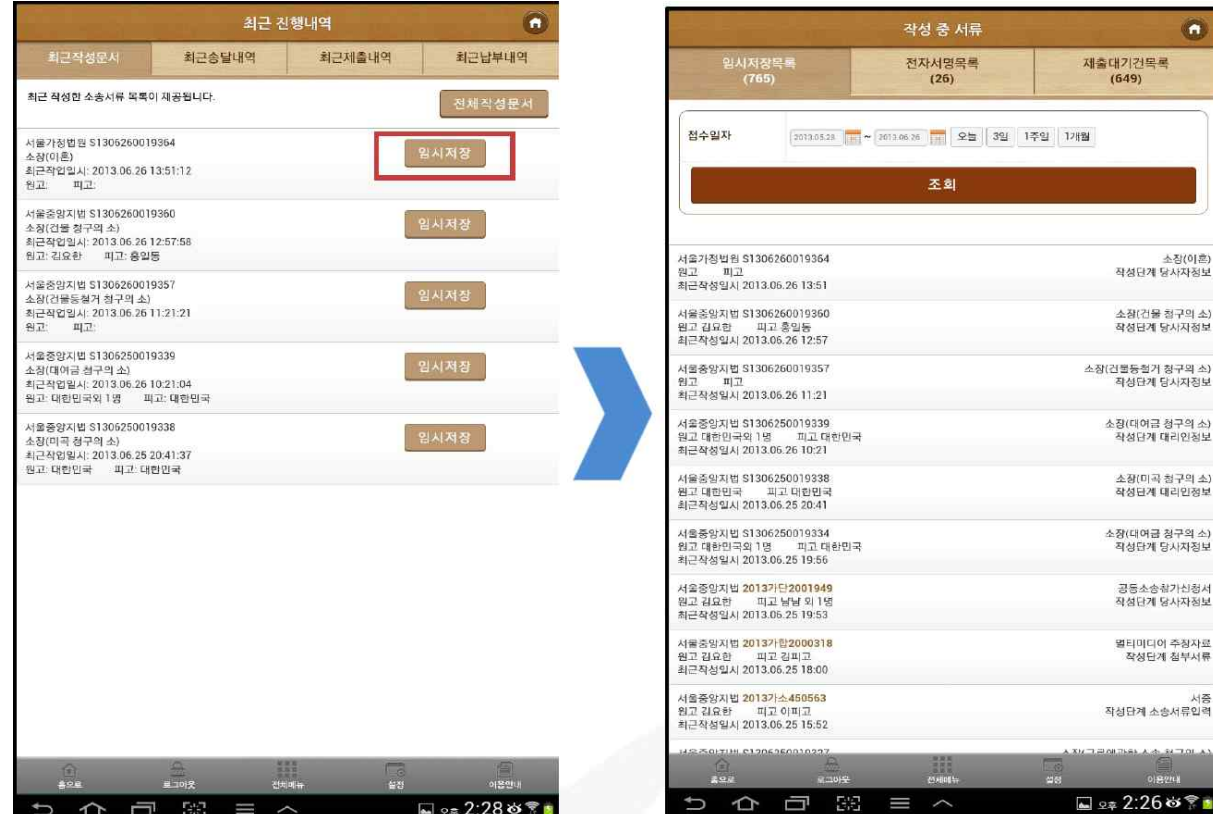

## ● 최근 송달내역 탭

 ✔ 최근송달내역의 경우 [전체송달내역] 클릭 시 전체송달 내역을, 우측의 [조회] 버튼 클릭 시 해당 송달물의 상세내역을 보여줌

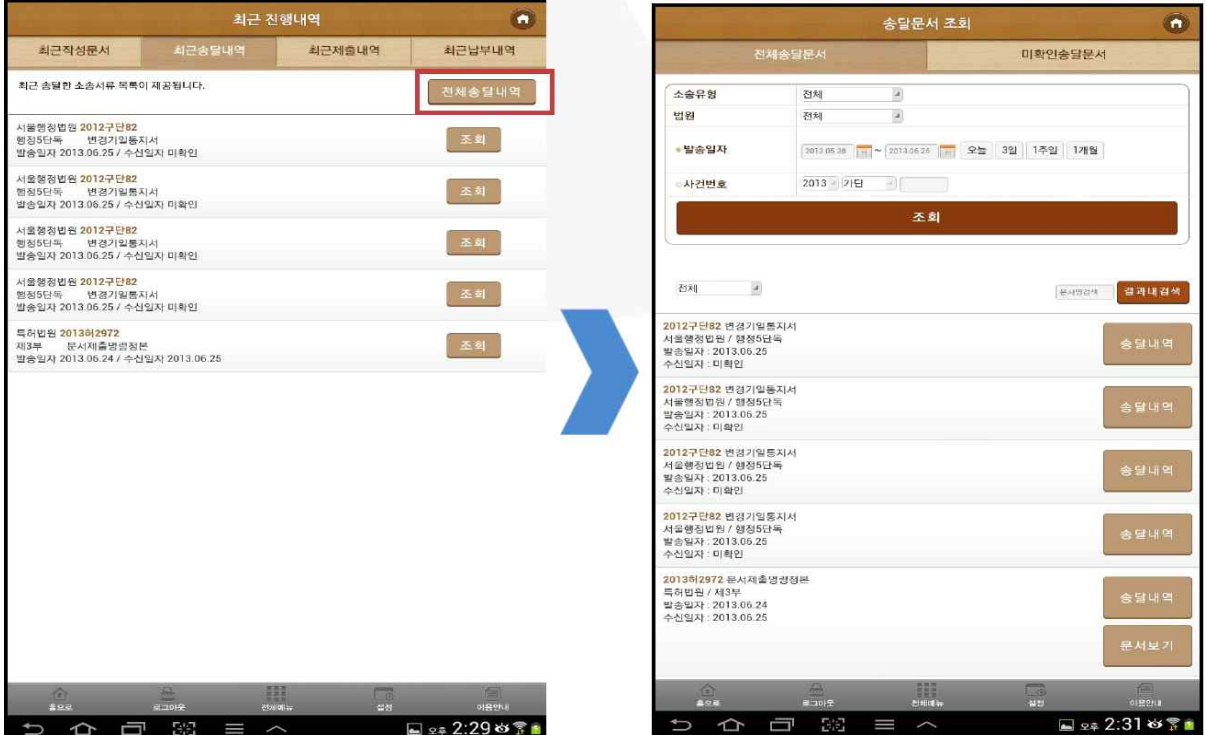

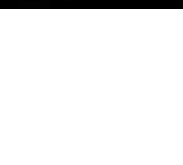

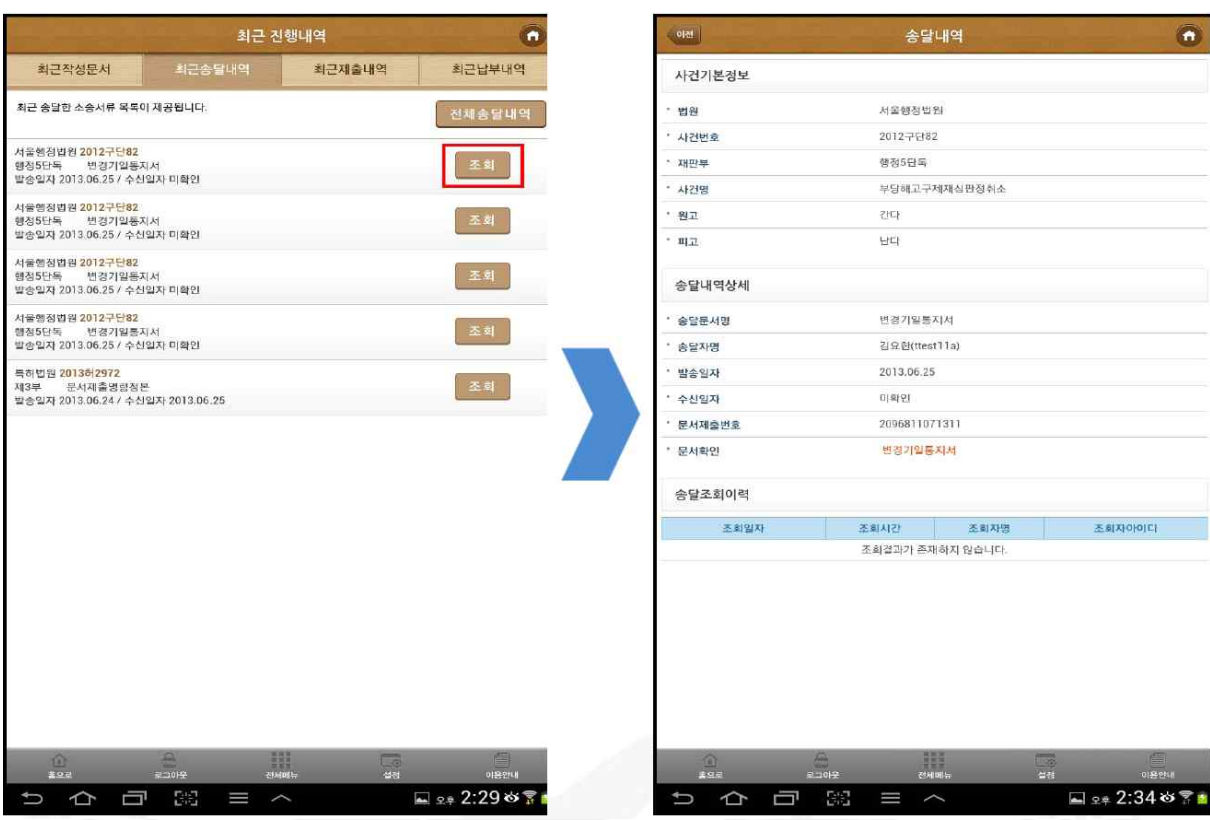

● 최근 제출내역 탭

## ✔ 최근 제출내역의 경우 [전체제출내역] 클릭 시 서류제출내역 페이지로 이동하며, 우측의 [조회] 버튼 클릭 시 상세 제출내역 화면으로 이동 함

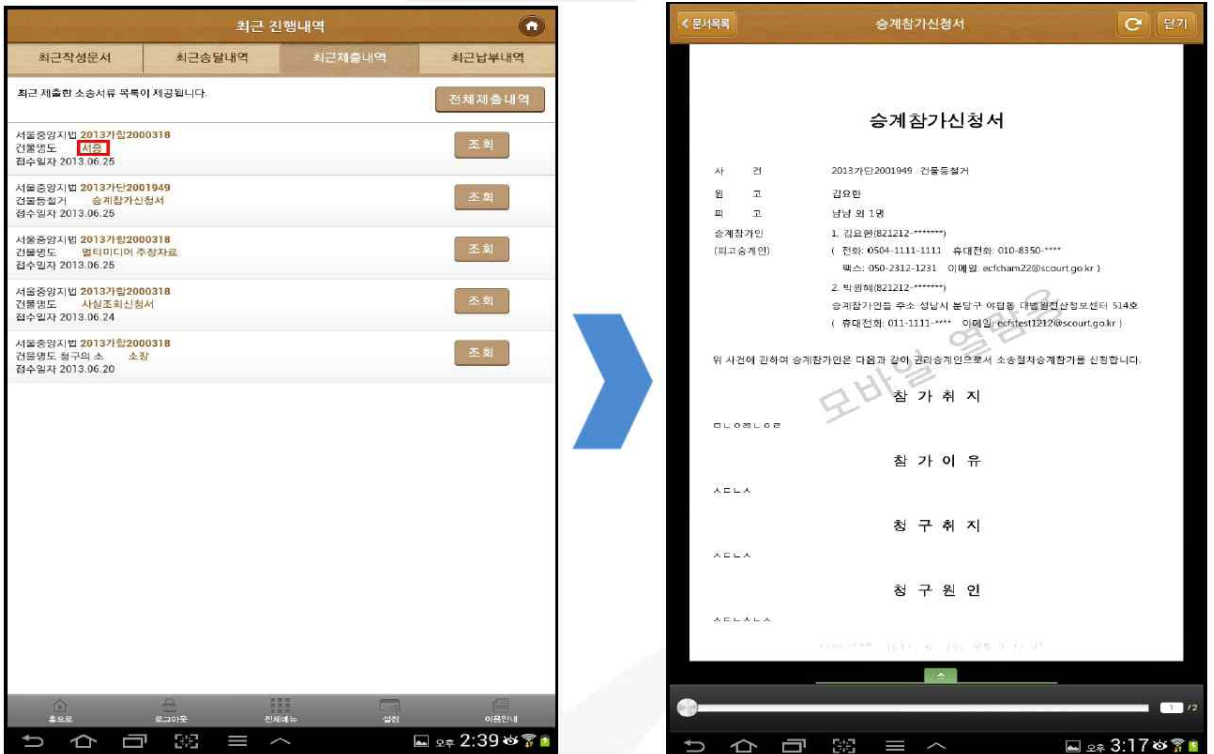

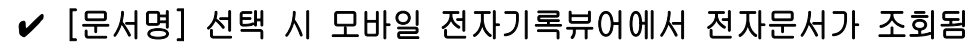

 $\sqrt{r}$ 

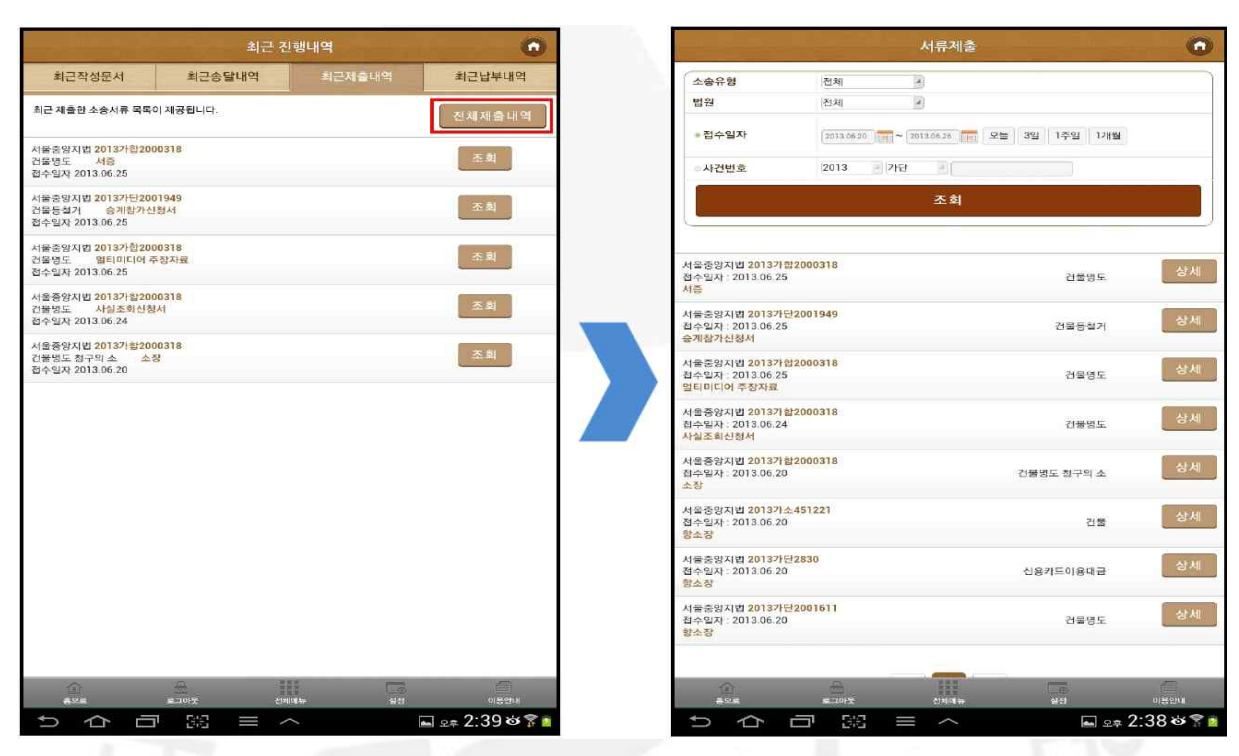

● 최근 납부내역 탭

✔ 전자납부 내역이 조회됨

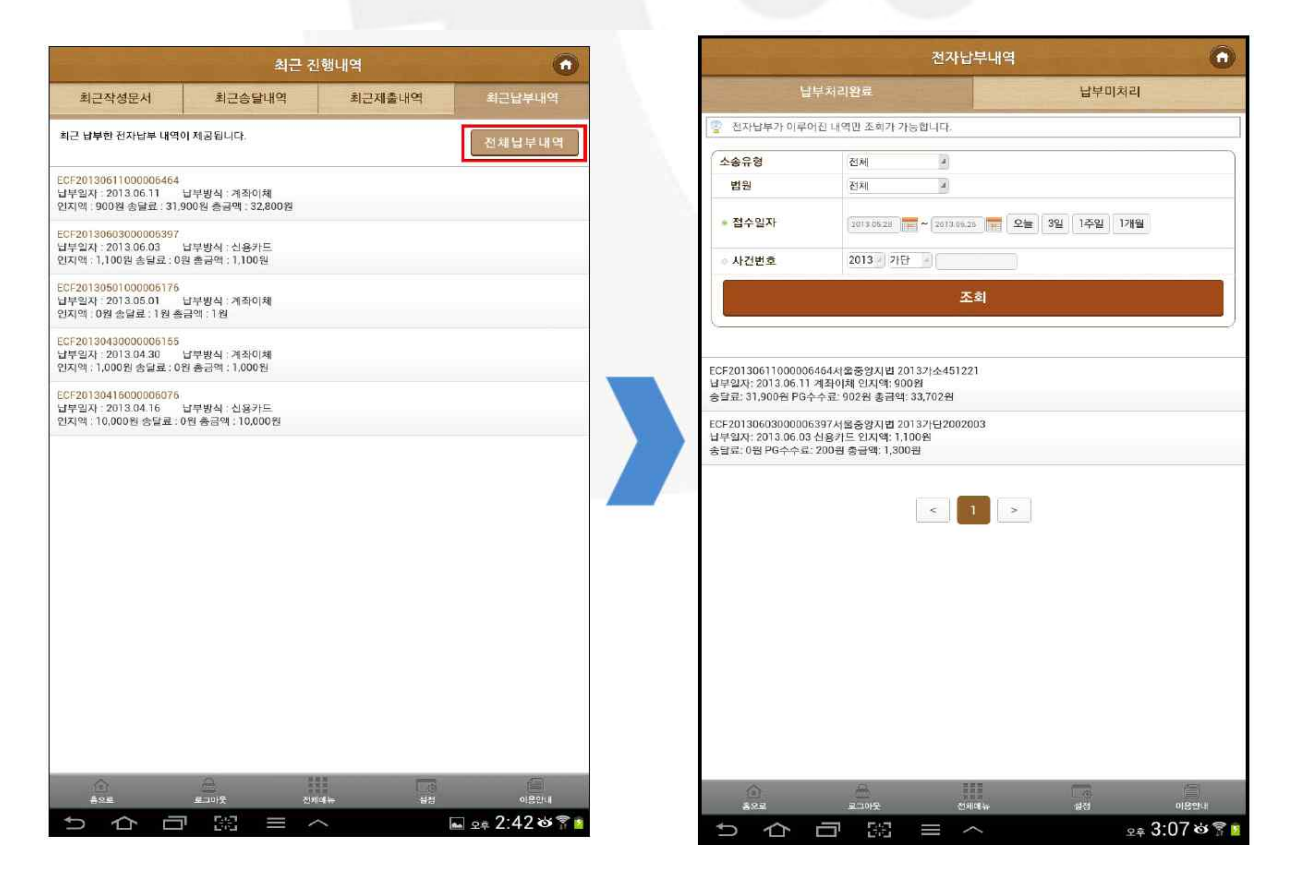

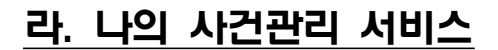

- 진행중사건 탭
	- 진행 중인 나의 사건 목록을 최근 30일을 기본 값으로 조회함

 $\sqrt{a}$ 

- 소송유형, 법원, 접수일자 또는 사건번호를 선택하여 조회 가능
- 사건번호 클릭 시 사건정보 상세조회 화면으로 이동함
- [기록열람] 클릭 시 전자소송기록뷰어로 전자기록이 조회됨

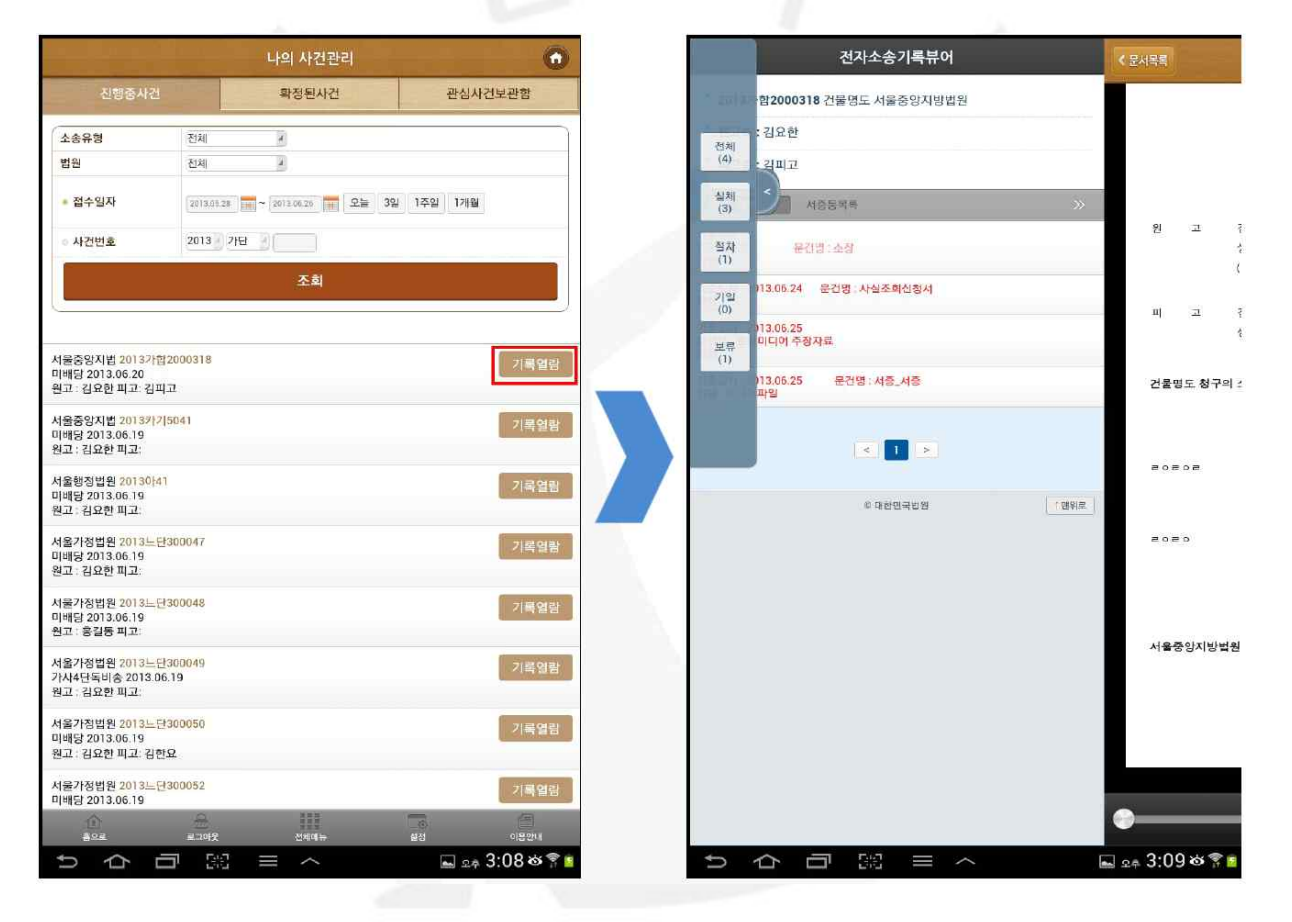

#### ■ 확정된사건 탭

- 확정된 나의 사건 목록을 조회함
- 조회 조건은 [진행중사건]과 동일함

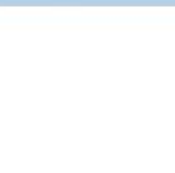

- 관심사건보관함 탭
	- 관심사건 목록 전체가 조회되고, 소송유형, 법원, 사건번호 선택 조회 가능
	- 사건번호 클릭 시 사건정보 상세조회 화면으로 이동 함
	- [관심사건추가] 버튼으로 새로운 관심사건을 추가, 기존 관심사건 중 체크박 스 선택 후 [삭제] 버튼으로 삭제 가능
	- ✔ 법원선택, 사건번호, 당사자명을 입력 후 사건 조회하여 해당 사건을 추가 (이미 저장된 사건일 경우 "이미 등록한 사건입니다" 알림메시지 나타남)

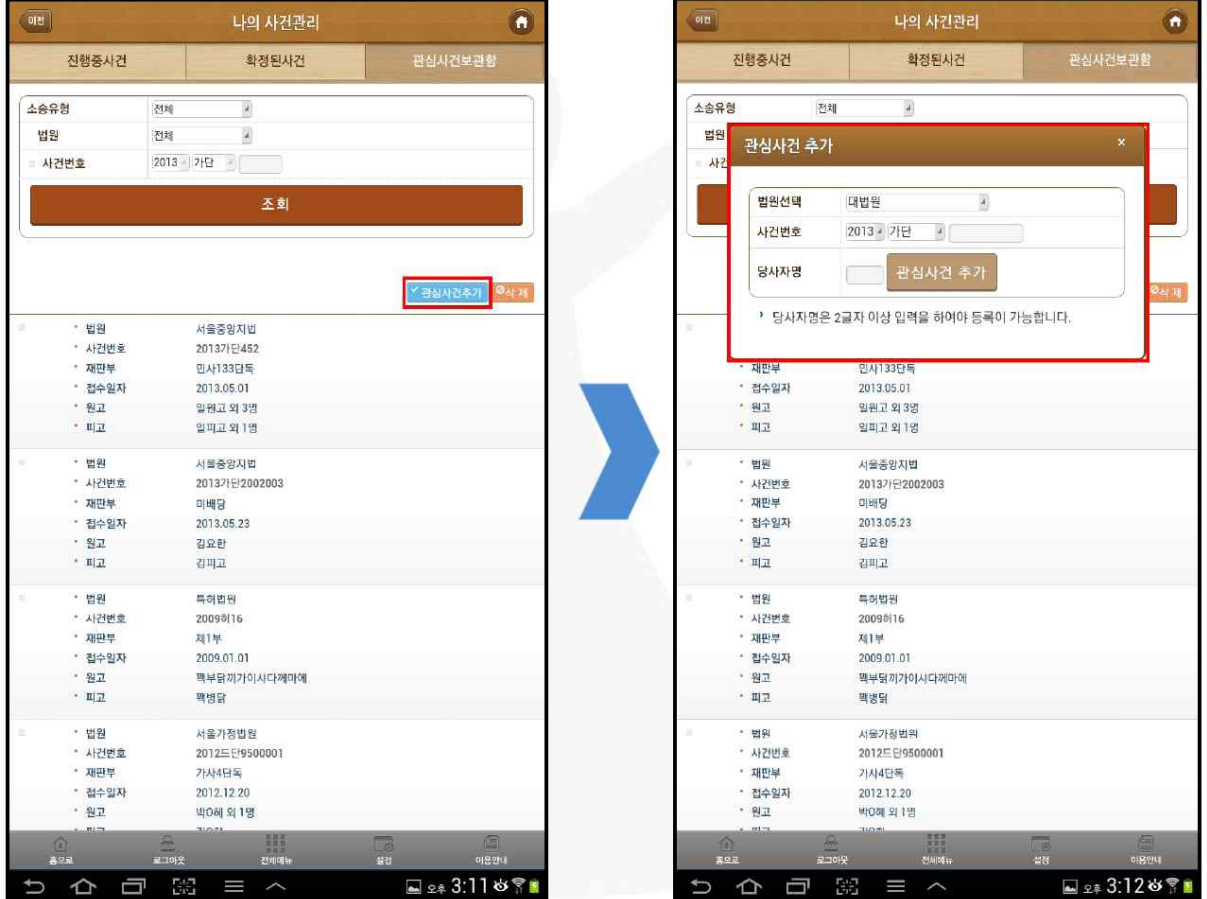

## 마. 서류제출 조회 서비스

## ▣ 서류제출

● 제출 완료한 문서가 조회되고, 소송유형, 법원, 사건번호를 통하여 상세조회 ● 사건번호 클릭 시 사건정보 상세조회 화면으로 이동 함

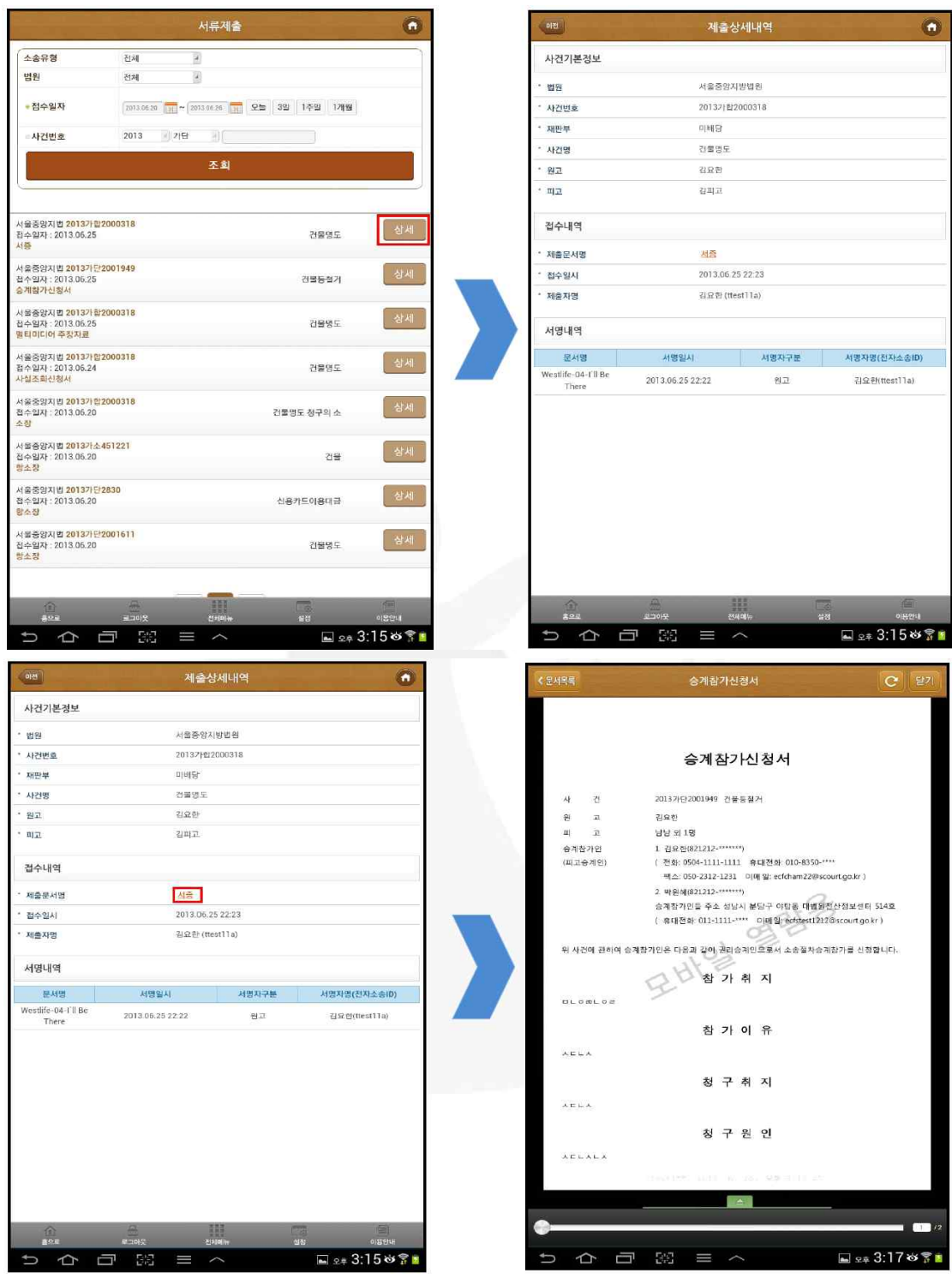

 $- 16 -$ 

#### 바. 전자납부내역 조회 서비스

#### ■ 납부처리완료 탭

● 납부처리 된 사건의 목록을 조회함 (30일을 기본값으로 조회)

● 소송유형, 법원, 접수일자 또는 사건번호를 선택하여 상세조회 가능

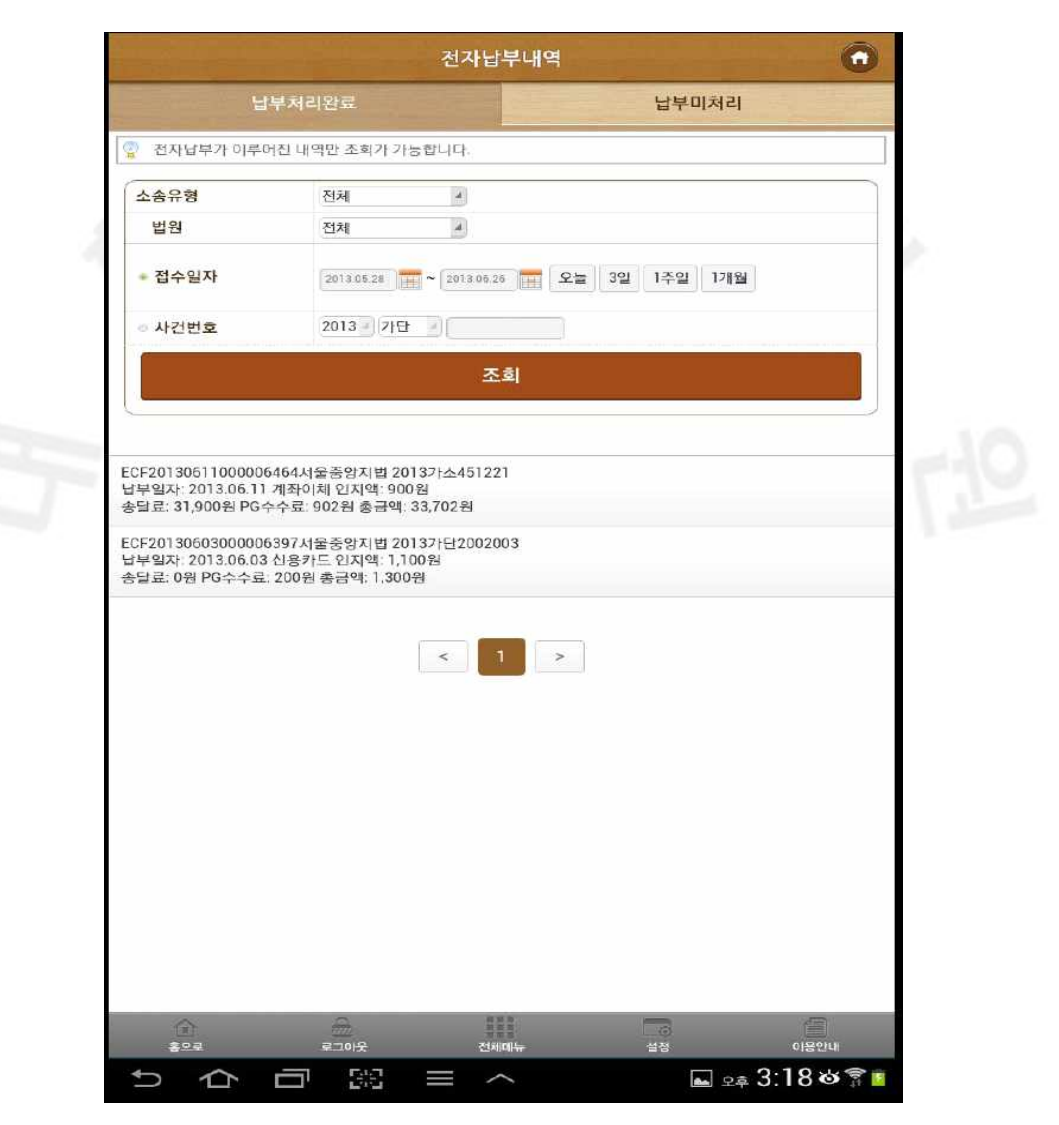

#### ■ 납부미처리 탭

● 미납부처리 된 사건의 목록을 조회함 (30일을 기본값으로 조회)

#### ● 납부일자를 선택하고 조회 버튼을 클릭하여 사건조회 가능

## 사. 작성 중 서류 조회 서비스

## ▣ 임시저장 목록 탭

## ● 작성 중 임시 저장한 문서정보 조회 가능

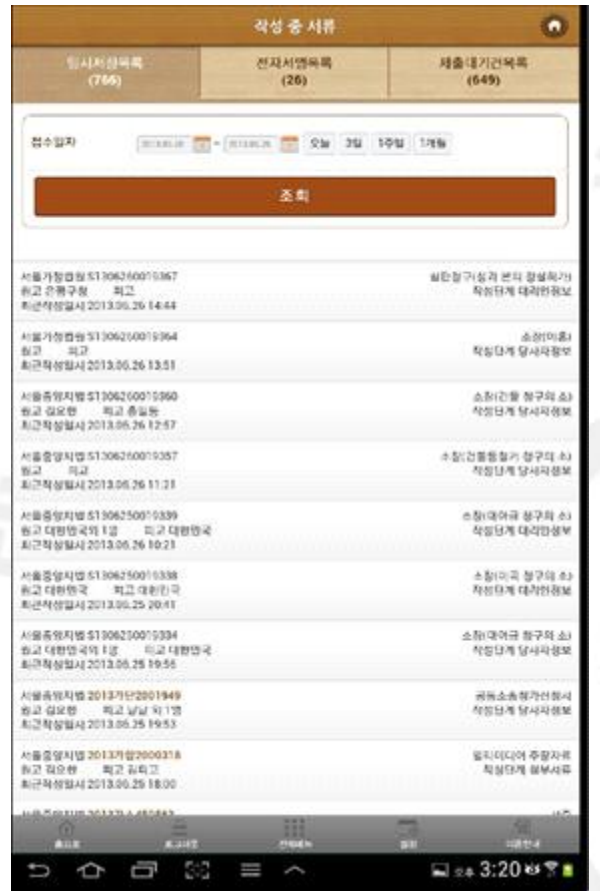

#### ▣ 전자서명 목록 탭

- 전자서명 진행 상태 조회 가능
- 사건번호 클릭 시 사건정보 상세조회 화면으로 이동 함
- [문서명]을 클릭하면 전자소송기록뷰어를 통한 전자문서 열람 가능
- 소속직원이 작성하여 전자서명 요청한 정보는 전자서명 목록에 조회됨
- 해당 문서를 클릭하면 문서뷰어를 통해 열람 가능
- 전자서명 요청자명을 클릭하면 상세한 정보 확인 가능
- 당사자간 또는 대리인간(소속직원 포함)에 전자소송 홈페이지의 [전자서명 요청] 기능을 통해 전자서명 가능

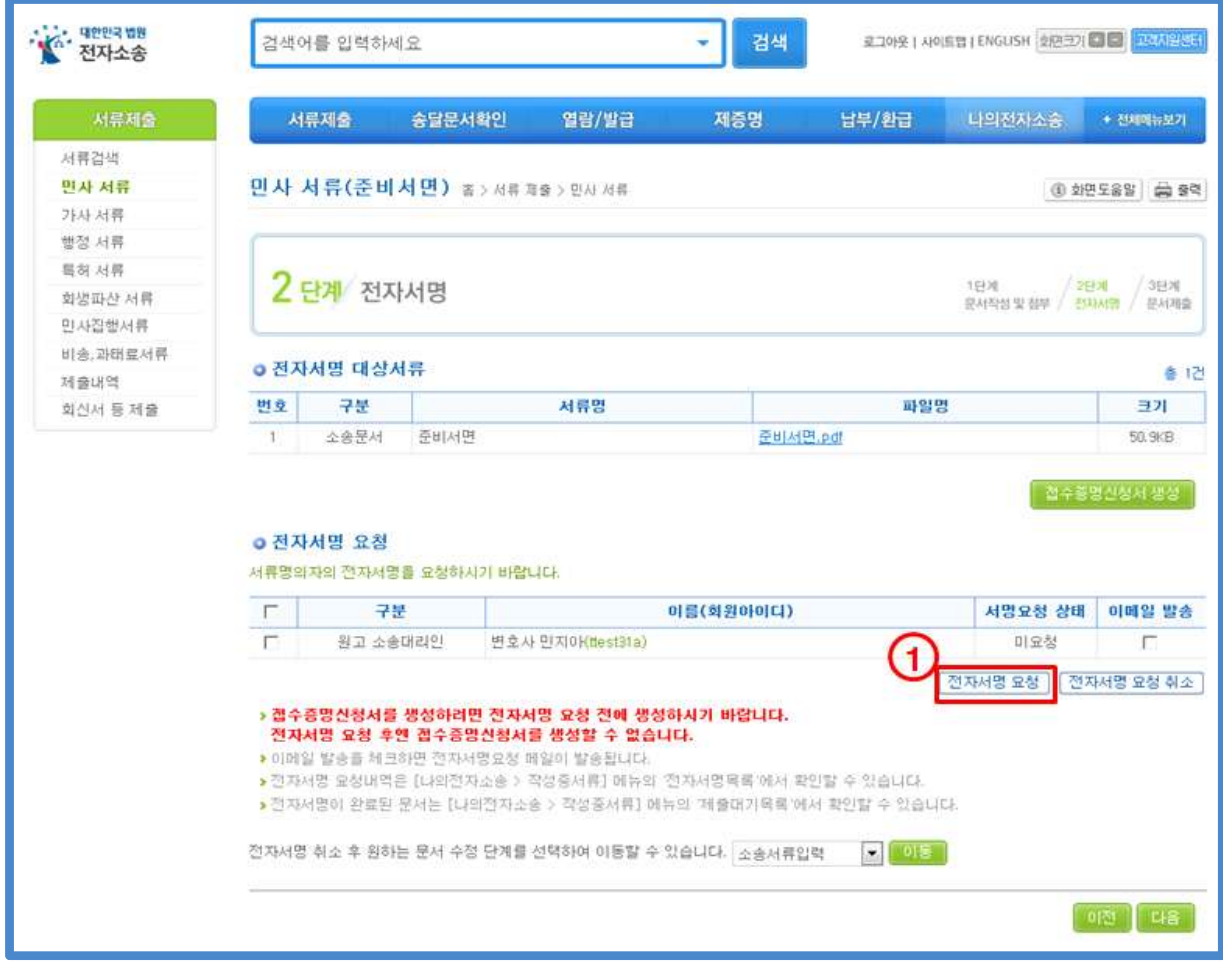

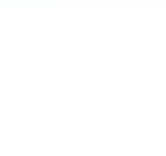

- ✔ 전자서명 요청 기능
	- 당사자 또는 대리인이 2명 이상일 경우 본인 이외의 사람에게 전자소송 홈페이지를 통해 전자서명 단계에서 [전자서명 요청]을 할 수 있음
	- 대리인의 소속직원은 전자서명권자(담당 변호사, 법인 등)에게 전자소송 홈페이지를 통해 전자서명 단계에서 [전자서명 요청]을 할 수 있음
- $\vee$  전자서명 기능
	- 전자서명 요청을 받은 사용자는 전자서명 목록에 해당 내용이 조회되며 전자서명을 할 수 있음

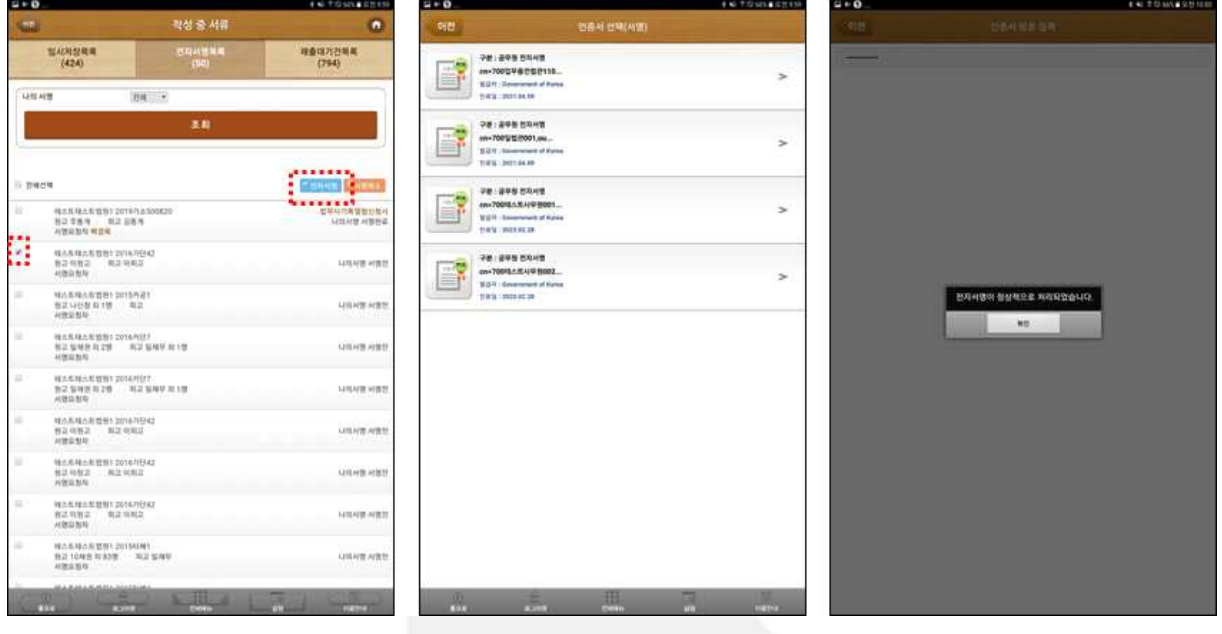

- 전자서명 대상 문서 체크 ⇨ [전자서명] 버튼 클릭 후 인증서로 전자서명 후 "전자서명이 정상적으로 처리되었습니다." 메시지 현출 시 정상 처리됨
- [서명취소] 클릭 시 전자서명에 대한 취소 실행

#### ■ 제출대기목록 탭

● 제출대기 목록에서는 전자서명이 완료되어 제출 대기 상태인 문서 조회 가능

 $\sqrt{a^4}$ 

- [사건번호] 클릭 시 사건정보 상세조회 화면으로 이동함
- [문서명] 클릭 시 전자소송기록뷰어를 통한 전자문서 내용 열람 가능
- [전자서명자]를 선택하면 전자서명자 정보를 확인할 수 있음
- [서명취소] 클릭 시 전자서명에 대한 취소 실행 후 해당 문서는 전자서명 목 록으로 이동함

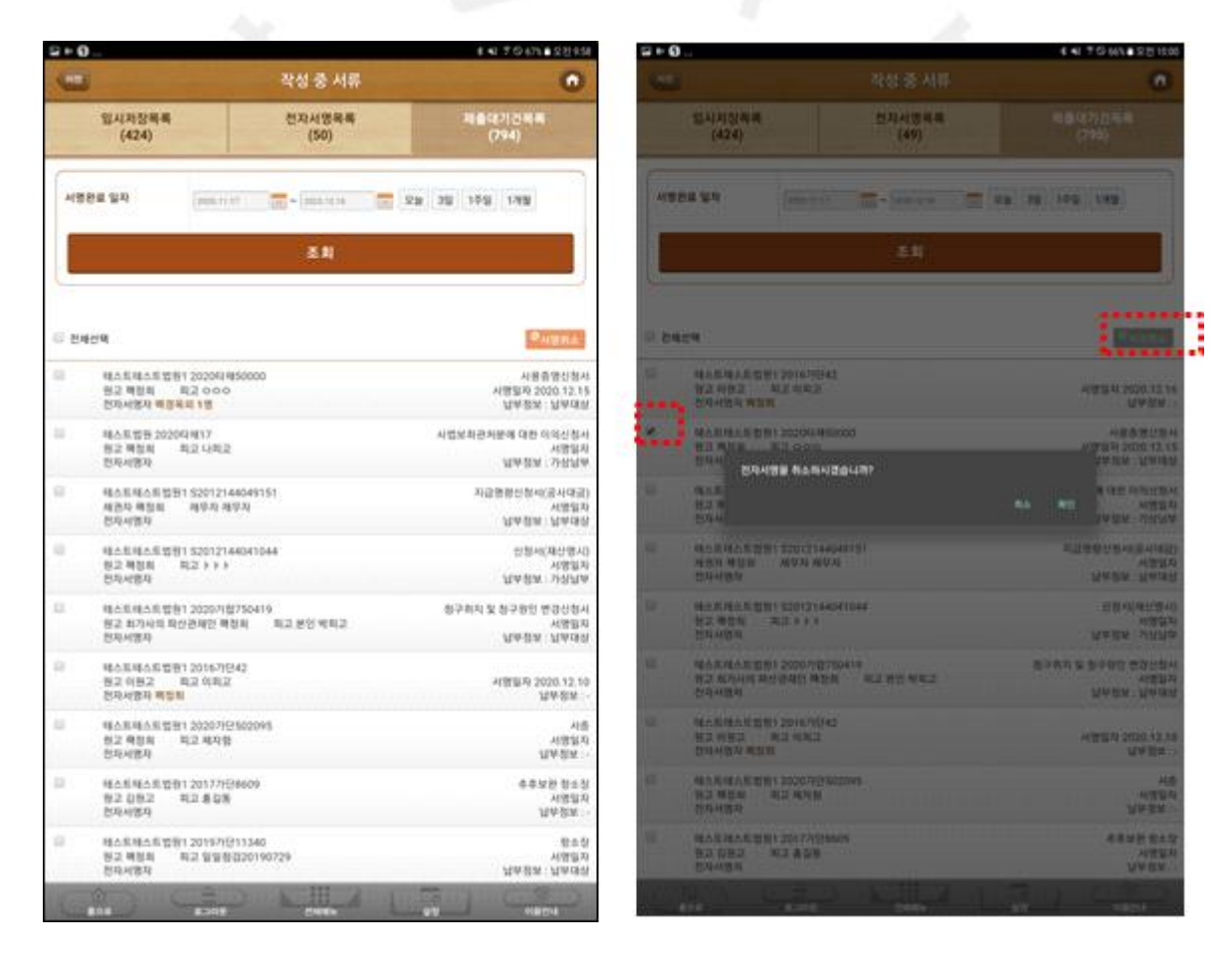

### 아. 송달문서 서비스

- 전체송달문서 탭
	- 조회 한 목록에서 전체, 미확인, 확인 송달문서로 구분 조회 가능
	- 문서명검색 항목에 검색할 송달 문서명을 입력하고 [결과내검색]을 클릭 → 목록에 검색한 송달문서명이 나타남 (문서명 중 일부 입력으로 검색 가능)
	- [사건번호], [송달내역], [문서보기] 연계하여 조회 가능

#### ■ 미확인송달문서 탭

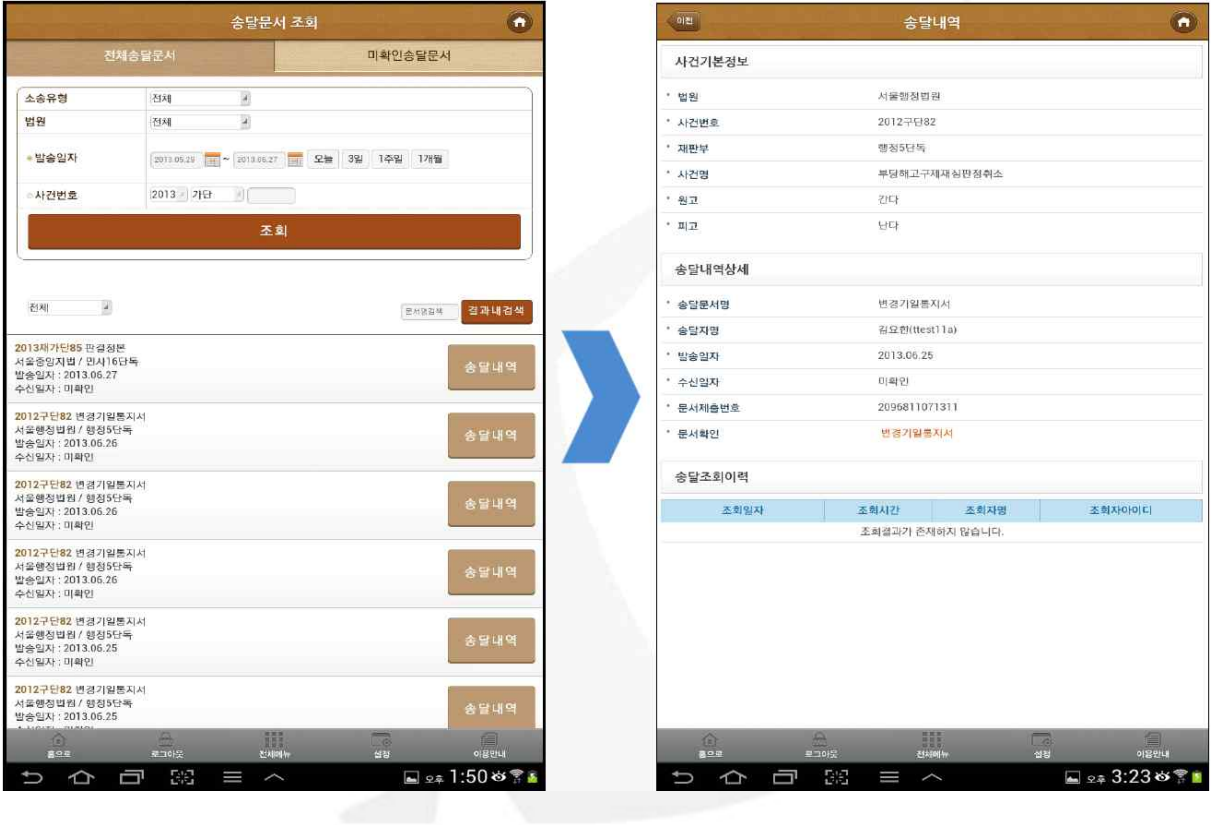

#### ● 미확인된 송달내역을 조회할 수 있음

- 미확인 송달문서에 대해서는 문서보기 기능이 제공되지 않으므로, 반드시 전 자소송 홈페이지에서 송달확인을 해야 조회가 가능함
- [사건번호] 클릭 시 사건정보 상세조회 화면으로 이동 함
- [송달내역] 클릭 시 송달내역 상세 화면으로 이동 함

## 자. 공지사항 서비스

#### ▣ 전자소송 공지사항

#### ● 전자소송 홈페이지에서 제공되는 공지사항 조회 가능

#### ● 해당 항목을 클릭하면 세부내용이 열람됨

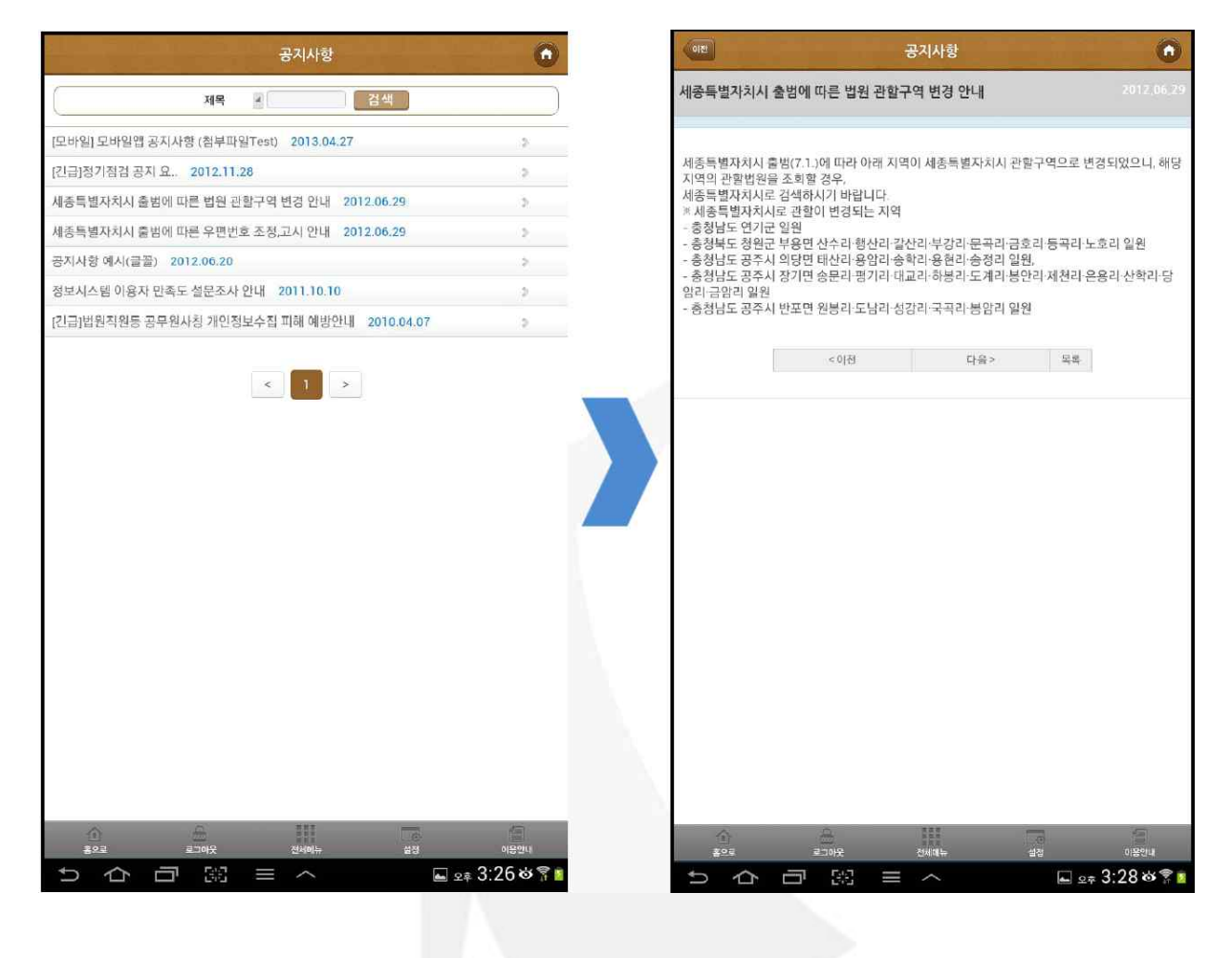